### **Microsoft® ActiveX™ Control Pad"–**

## **ƒƒƒƒ'"Hello World"** Webfffff[]fff,

最終改訂日 *96* 年 *6* 月 *14* 日

## 目次 $\mu$

# ActiveX Control Pad で作成する最初の ActiveX Web サイト

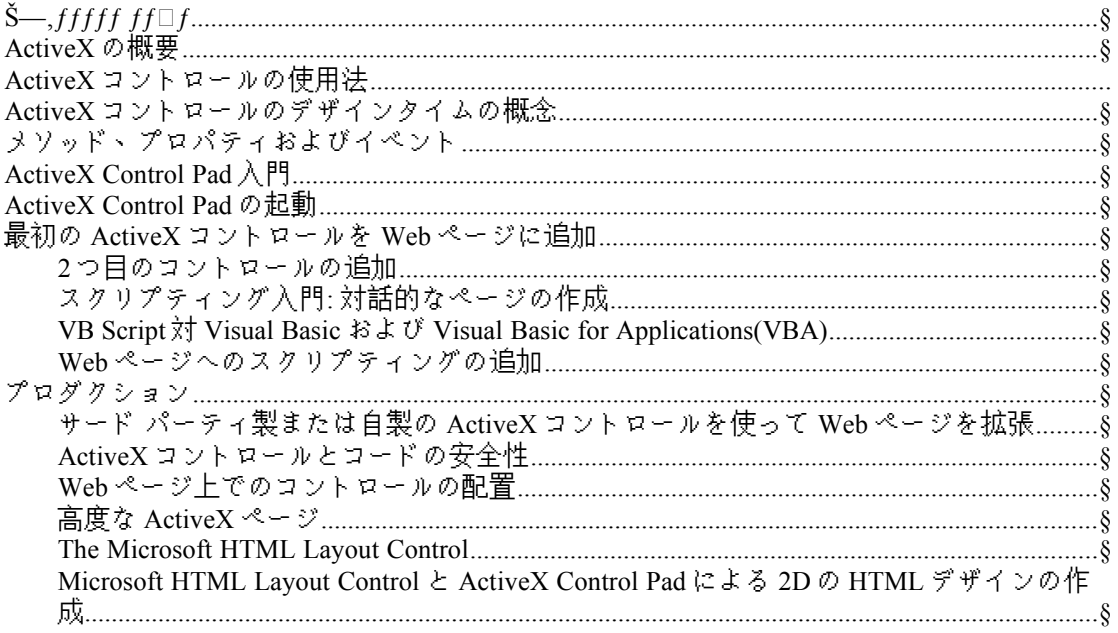

ActiveX Control Pad で作成する最初の ActiveX Web サイト 概要とテクニカル サポート

このドキュメントは、Microsoft® ActiveX Control Pad を使って初めて ActiveX™ Web サ イトを作成する開発者やマルチメディア デザイナーのために用意されたガイドです。 このチュートリアルでは HTML ドキュメントに関する基本的な概念を理解しているこ とを前提とします。Visual Basic® Scripting Edition(VB Script)または JavaScriptTM などの スクリプティング言語に関する基本的な知識も役立ちますが、必須ではありません。

ActiveX Control Pad を使用する上でサポートが必要な場合、または本製品に関してテク ニカルな問題が生じた場合には、インターネット上のベータ サポート フォーラムにア クセスしてください。サポート フォーラムへのアクセス方法や、最新の製品情報、ダ ウンロード、サンプル、およびアップデートについては、http://www.microsoft.com/ intdev/author/cpad/を参照してください(英語のみ)。作業を始める前に、Internet Explorer 3.0 と ActiveX Control Pad をインストールする必要があります。 ActiveX の概要

ActiveX は、インターネットの広範なコネクティビティとパーソナル コンピュータのパ ワーを結合するオープンなテクノロジーの集合です。ActiveX は、インターネットを、 静的なテキストとピクチャー主体のドキュメントの世界からさらに一歩進め、よりアク ティブで、エキサイティングな、そして有用な新しい世代の体験をユーザーにもたらし ます。イントラネットの開発者(イントラネットとは企業内のネットワーク上で公開さ れるプライベートな Web サイトです)にとって、ActiveX は、HTML ドキュメントの基 本的な共有よりも一歩進んだ、拡張された機能と生産性を実現する堅固なエンタープラ イズ アプリケーションを構築するためのコア機能を提供します。

ActiveX のコア テクノロジーには以下のものがあります。

HTML の先進的なサポート。 ActiveX は、 W3C (Worldwide Web Consortium)が定義するカス ケーディング スタイル シート、表、およびリッチなフレームセット サポートなど、Web 上 で使用されている最新の HTML 標準を最大限にサポートします。また、ActiveX は、HTTP や NNTP ネットワーク プロトコルなど、ほかの中核的なインターネット標準も取り込んで います。

ActiveX コントロール。 ActiveX コントロールは、Web サイト、デスクトップ アプリケー ション、および開発ツールに、特化した機能を容易に追加できる再利用可能なソフトウェ ア コンポーネントで、さまざまなソフトウェア ベンダによって作成されています。たと えば、株式相場表示コントロールを使って Web ページ上で株式相場をリアルタイムに表 示したり、アニメーション コントロールを使って Web ページにアニメーション機能を追 加したりできます。

ActiveX スクリプティング。 スクリプティングによって、複数のコントロールをアプリケー ションに完全に統合することができます。スクリプティングとは、Visual Basic Script(VB Script)や JavaScript などの高水準プログラミング言語を使用して、コントロール、ドキュメ ント、Web ブラウザ、および Web サーバーの動作を自動化し、統合するためのプログラミ ング ロジックを追加することです。たとえば、スクリプティングを使用して、ユーザーが プッシュ ボタン コントロールを押したときに、オーディオ コントロール内でオーディオ ク リップを再生させることができます。また、スクリプティングを使用して電子商業取引の合 計価格を計算し、その結果を Web ページ上のテキスト ウィンドウ コントロールに表示させ ることができます。

ActiveX ドキュメント。 Web ブラウザは、一般に Hypertext Markup Language(HTML)<sup>を</sup>  $\check{Z}, \Box \Box, \Box, \text{Webf} \Box f, \bullet \check{Z},., \Box \text{ActiveXffffff}_1, \Box \text{Webffff}_2, \Box, ff \Box ff f',',\Box ff ff f, ff ff f, \Box, \Box, \Box, \Box$ In ternet Explorer 3.0. Visiof ォーマットで保存された Visio の図面、Microsoft Word、Mic<sup>ro</sup>soft Excel、および Microsoft PowerPoint などの Microsoft Office アプリケーションで保存されたド キュメントなど、さまざまなアプリケーション固有のフォーマットで保存されたドキュメン トをブラウズすることができます。ActiveX ドキュメントをサポートするアプリケーション は、この方法を使って Internet Explorer 内で直接ドキュメントを起動、ブラウズ、編集する ことができるので、ユーザーにとっては Web 上や社内のイントラネット上に公開されたさ まざまな情報を簡単に探し出して利用することができます。

シームレスなマルチメディア。 ActiveX は Open Type フォント、幅広いグラフィック フォーマ ット、および低帯域幅の接続上でオーディオ、ビデオ、アニメーションを再生するためのジ ィア フォーマットなどの先進的なマルチメディア標準をサポートしています。

ActiveX テクノロジーを使った Web ページの開発を支援するために、Microsoft は最近 Microsoft ActiveX Control Pad という新しいオーサリング ユーティリティを発表しました。こ れはすべてのユーザーに無料で提供されます。ActiveX Control Pad により、任意の HTML ド キュメントに ActiveX コントロールや ActiveX スクリプティング(VB Script または JavaScript) を簡単に追加することができます。

ActiveX コントロールの使用法

ActiveX Control Pad を使い始める前に、ActiveX コントロールの基本的な概念と用語を簡単 に説明します。ActiveX コントロールは"OLE コントロール(OXC)"と Java アプレット コンポ ーネント テクノロジーのスーパーセットです。このベータ バージョンの ActiveX Control Pad では Java アプレットはサポートされていませんが、最終的な製品ではサポートされる予 定です。

現時点では 2,000 種類を超える ActiveX コントロールが販売されています。ActiveX コントロ ールは、C、C++、次期バージョンの Visual Basic、および Java といった幅広いプログラミン グ言語を使って作成できます。デザイナーや開発者は、いったん作成された ActiveX コント ロールを既存のコンポーネン ƒ'''Ž—''ƒƒƒƒ ƒƒƒƒƒƒƒ を素早く作成できます。このように ActiveX コントロールを使用する場合でも、コンポーネントがどのように作成されたのかを 知る必要がなく、多くの場合、まったくプログラミングを行う必要がありません。Internet Explorer 3.0 Web ブラウザは Web ページ内で ActiveX コントロールをサポートする最初の Web ブラウザです。また、ActiveX コントロールは ActiveX Plugin for Netscape を使用して Netscape Navigator でも表示することができます(http://www.ncompass.com を参照)。

ActiveX Control Pad には、すぐに使い始められるコントロールがいくつか付属しています。 ActiveX Control Pad に用意されているコントロールの例を以下に示します。

コントロール名 機能

Microsoft Forms 2.0 Label 基本的なテキスト ラベル

Microsoft Forms 2.0 Textbox 複数行のテキスト入力およびテキスト表示ウィンドウ

Microsoft Forms 2.0 Combo Box オプションのドロップダウン リストから選択することができます

Microsoft Forms 2.0 List Box スクロール可能なオプションのリストから選択することができます

Microsoft Forms 2.0 CheckBox オプションをチェックすることができます

- · Microsoft Forms 2.0 Option But**ton**
- · 複数のオプションから選択することができます
- ·
- Microsoft Forms 2.0 Toggle Button
- · トグル状態(オン/オフなど)を持つボタン
- ·
	- Microsoft Forms 2.0 Command Button
- · 基本的なプッシュボタン コントロール
- ·
- Microsoft Forms 2.0 Tabstrip
- · タブによる複数ページの選択を可能にします
- ·
- · Microsoft Forms 2.0 ScrollBar
- · 基本的な横および縦のスクロール バー
- · Microsoft Forms 2.0 Spin Button
- · 押して「上方向」または「下方向」を選択できるボタン
- ·

·

- The Microsoft Image Control
	- メタファイル、JPG、GIF、BMP、または wavelett フォーマットの、徐々に描かれる イメージを表示できるコントロール
- · **The Microsoft Hotspot Contr**ol
- · ページ上にクリッカブル領域を作成するために使用できる透過的なコントロール
- ·
	- · The Microsoft Web Browser Control (Shell Explorer Control、Internet Explorer 3.0 に付属)
- · HTML ドキュメントをはじめ任意のアクティブ ドキュメント タイプ(Word のドキュメン ト、Excel のスプレッドシートなど)を入れた ActiveX ドキュメントを表示したり、 ブラウズできるコントロール
- ·
- · ·
- この他にも、さまざまな開発ツールにコントロールが付属しており、コントロール の開発者をターゲットとするサード パーティ マーケットも大きくなりつつあります。 たとえば、MacroMedia®は、デザイナーが Web ページに Shockwave ムービー(アニメ ーション)を組み込むための Shockwave for Director コントロールを提供しています。 RealAudio は、**Web** ページにストリーミング サウンドを組み込むための **Real**Audio コントロールを提供しています。また、AdobeTM は、Web 上で Acrobat ドキュメン トを表示できる AcrobatTM コントロールを提供しています。リアルタイムの株式情 報表示、データベース コネクティビティ、マルチメディア オーサリングなどの幅広 い範囲の機能を提供する市販のコントロールが 2,000 種類以上存在します。利用可 能なコントロールの詳細については、Internet Explorer の web サイトを参照してくだ さい(http://www.microsoft.com/ie/controls)。
- ·

·

- · ActiveX コントロールのデザインタイムの概念
- · ActiveX コントロールは 2 つの動作モードをサポートします。ランタイムとデザインタ イムです。ランタイムでは、ユーザーはコントロールを見ることができ(オーサーが 不可視にしなかった場合)、これを Web ページやほかのアプリケーションのコンテ キストで使用することができます。ランタイムでは、ユーザーは Web ページからコ ントロールを取り出して変更したり、ほかの Web ページまたはアプリケーションで 再利用することはできません。これにより、ActiveX コントロールを提供するソフト ウェア ベンダのソフトウェア使用許諾権が保護されます。
- デザイナーや開発者は、コントロールの適切なライセンスを持っていれば(たとえば、 コントロールを購入した場合、または Web 経由で完全なライセンス付きのコントロ ールをダウンロードした場合)、コントロールをデザインタイム モードで使用するこ とができます。コントロールのデザインタイム モードでは、デザイナーと開発者は Active**X** コントロールを自分の **Web** ページやアプリケーションに組み込むことがで きます。ActiveX コントロールはデザインタイム モードをサポートしているため、 既存のコンポーネントを使って機能の豊富なアプリケーションを素早く作成するこ とができます。デザイン タイムでは、デザイナーや開発者はプログラミングしなく てもコントロールをビジュアルに変更することができます。これらのコントロール は、インターネット上の Web ページを使って再配布したり、CD やディスケット、 またはオンラインで配布されるアプリケーションのコンテキストの中で再配布する ことができます。
- · メソッド、プロパティおよびイベント
- · コントロールはサイズ、バックグラウンド カラー、フォアグラウンド カラー、フォン トなど、ビジュアルなプロパティ テーブルを使って簡単に設定できるプロパティを持っ ています。デザイン タイム モードでは、どのコントロールのプロパティも、プログラ ミングをまったく行わずに変更できます。個々のコントロールが持つプロパティは、コ ントロールが提供する機能に応じて、そのコントロールを開発したソフトウェア プログ ラマによって決定されます。たとえば、ビデオ コントロールはビデオ ファイル名プロ パティ(再生するビデオ ファイルの名前)やサイズ プロパティを持つだろうと考えられま す。デザイン タイム モードでコントロールのプロパティを変更できるため、デザイナ

ーや開発者は、自分の Web ページにコントロールを組み込むときに、必要に応じてコン トロールを簡単に変更することができます。

- ·
- · コントロールは、コントロールがサポートする機能であるメソッドも持っています。た とえば、ビデオ コントロールは停止、再生、および巻き戻しのメソッドを持つでしょう。 最後に、コントロールはイベントも持っています。イベントとは、コントロールがラン タイムにほかのコントロールやアプリケーションに送信する通知で、これらのコントロ ールやアプリケーションはイベントに基づいてアクションを実行することができます。 ビデオ コントロールは、ビデオ クリップの再生を終了したときに生じる「再生終了」 イベントを持つことになるでしょう。

ActiveX Control Pad 入門 このツールを使い始めるには、まず Intern**et Explorer 3.0 Web** ブラウザ **(http**://www.microsoft.com/ie)と ActiveX Control Pad (http://www.microsoft.com/intdev/author/cpad)をインストールする必要があります。 ActiveX Control Pad は Windows 95 と Windows NT 4.0 ペータ2 リリース上で動作しま す。ソフトウェアのダウンロードとインストールに関する詳細な情報は、Microsoft の Internet Explorer サイトと、Internet Developer Toolbox サイ ト(http://microsoft.com/intdev)にあります。Internet Explorer 3.0 のインストールを終了 したら、システムをリブートし、ActiveX Control Pad をインストールします。 Windows 95 のスタート ボタンを使って、ActiveX Control Pad と同時にインストール される README ファイルを読んでください。ActiveX Control Pad の Readme ファイ ルとアプリケーション本体は、スタート ボタンからアクセスできる専用のプログラ ム グループに入っています。README ファイルには現時点で判明している問題点 などが記されています。

ActiveX Control Pad の起動

ActiveX Control Pad は Windows 95 のスタート ボタンから起動します。ActiveX Control Pad は、 HTML ソース コード テキスト エディタに新しい空の HTML ページを表示します。

### **ActiveX Control Padffff ffff**

ActiveX Control Pad を開くと、テキスト エディタに空白の HTML ドキュメントが表示されま す。

ActiveX Control Pad 自体は WYSIWYG 形式の HTML オーサリングをサポートしていません が、Internet Assistant for Microsoft Word (http://microsoft.com/msword)、Microsoft Front Page (http://microsoft.com/frontpage)、HotMetal Pro などのツールを Control Pad と併用することがで きます。また、Control Pad テキスト エディタに HTML ソース コードを直接入力したり、既 存の Web ページから HTML のソース コードをコピーすることもできます。

ActiveX Control Pad で HTML ドキュメントを([File|Open]メニュー項目を使って)開くと、その ドキュメントの HTML ソース コードが表示されます。このチュートリアルで使用する Hello World のサンプル Web ページの完全な HTML ソース コードを以下に示します。

 $<$ HTML $>$ 

<HEAD>

<TITLE>Untitled</TITLE>

 $<$ /HEAD>

 $<$ BODY $>$ 

 $< P>$ 

<CENTER><B><FONT SIZE=2>My First Active Web Page Says &quot; Hello World&quot:<BR>  $<$ BR $>$ </FONT></B></CENTER>  $<$ /BODY>

 $<$ /HTML $>$ 

空白の HTML ドキュメントを上のように編集します。[File|Save]メニュー オプションを使っ てページを保存し、"Hello.htm"という名前を付けます。デフォルトでは"\program files\ activeX Control Pad"ディレクトリに保存されますが、別のディレクトリに保存することもで きます。

続いて、この Web ページを Internet Explorer で開きます。それには、ハード ドライブ上の該 当するフォルダで Hello.htm Web ページをダブルクリックするか、Internet Explorer の[File| Open]メニュー オプションを使います。

ごく簡単なページですが、これで ActiveX コントロールを使ってページを活性化する準備が できました。

Internet Explorer 3.0 で表示した Hello World ページ

最初の ActiveX コントロールを Web ページに追加

次のステップでは、HTML ドキュメントに ActiveX コントロールを追加します。コントロー ルを追加するには、ActiveX Control Pad に戻り、HTML ソース コードのコントロールを配置 したい場所にカーソルを置きます(この例では</BODY>タグの直前)。続いて、[Edit|Insert ActiveX Control]メニュー オプションを選択します。システム上に存在するすべての ActiveX コントロールを表示したダイアログが現れます(多くは、Control Pad と同時にインストール されたコントロールです)。ここでは、"Microsoft Forms 2.0 Command Button"コントロールを 選択します。

Web ページへの ActiveX コントロールの挿入

[Edit|Insert ActiveX Control]を選択すると、システム上に存在するすべての ActiveX コントロ ールを示

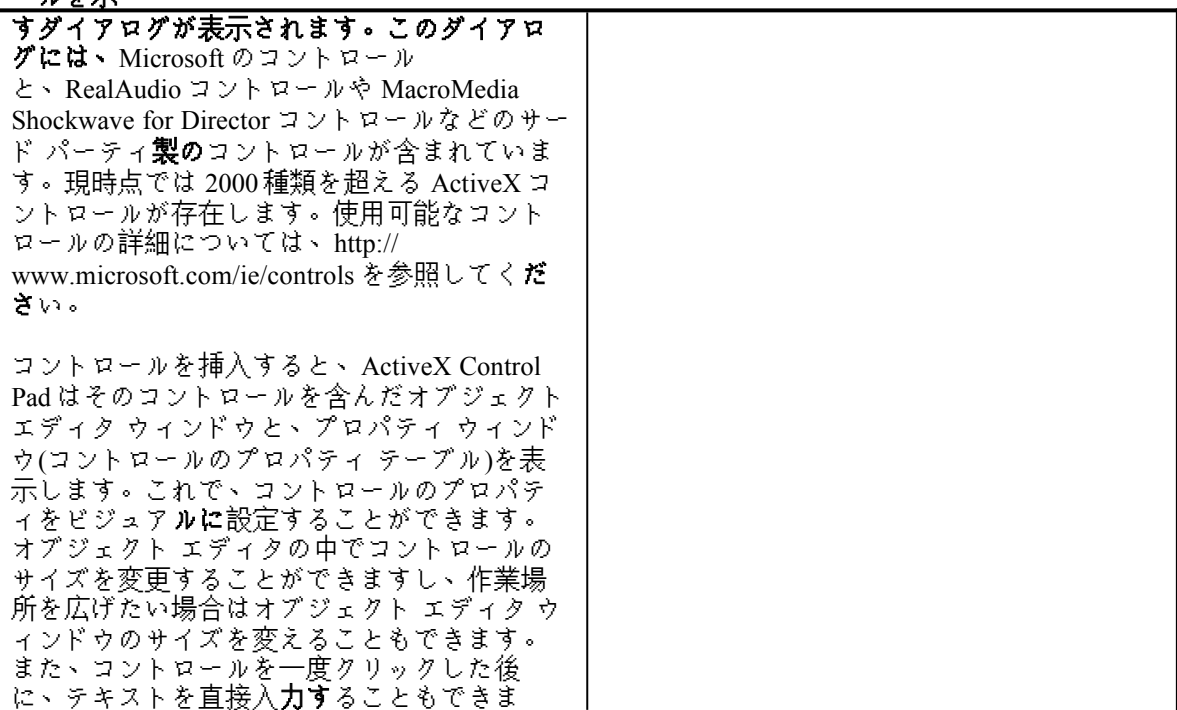

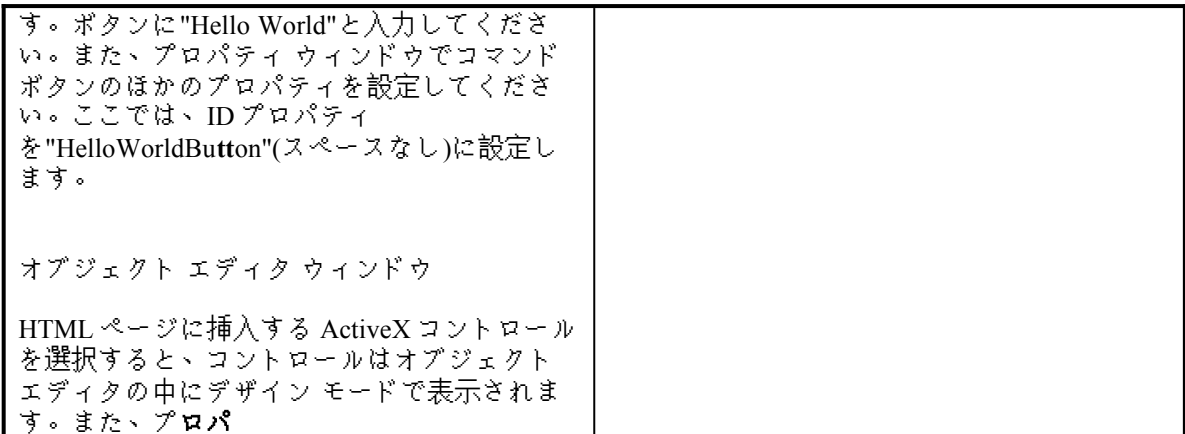

ティ ウィンドウを使ってコントロールのプロパティをビジュアルに設定することもできま す。

プロパティの設定を終えると(本 バージョンでの注意: プロパティ ウィンドウを閉じる前に、 コントロールに加えた変更点を保存するためにコントロールのウィンドウを閉じてくださ い)、ActiveX Control Pad は、コントロールを Web ページに組み込んで表示するために必要 なすべての HTML 構文を自動的に挿入します。この情報は、HTML ページの中でコントロ ールを一意に識別する W3C HTML <OBJECT>タグに基づいており、コントロールのプロパ ティはオブジェクト エディタの中での編集セッションに基づいて設定されます。後に、プ ロパティ設定をさらに変更するためにオブジェクト エディタを再び起動するときには、 [Edit|Edit ActiveX Control]メニュー オプションを選択するか、コントロールの<OBJECT>タ グの横の青いキューブ形のアイコンをクリックします。この、テキスト エディタの左側の ペインに表示されるキューブ形のアイコンは、特定ページの複数のコントロールを追跡する のに便利です。ActiveX Control Pad では必要な HTML 構文が自動的に生成されるため、 ActiveX コントロールを HTML ページに追加する作業はごく短時間(数秒~数十秒)で済みま す。

CommandButton コントロールが挿入された Hello World HTML ページ

この図は、オブジェクト エディタを閉じた後に自動的に生成される HTML 構文を示してい ます。<OBJECT>タグで囲まれた HTML 構文には、オブジェクト エディタで設定したプロ パティに基づいて Web ページに ActiveX コントロールを表示するのに必要なすべての情報が 含まれています。左側のキューブ形のアイコンを使用すると、ページ上のコントロールを簡 単に追跡し、編集することができます。

次に、テキスト エディタから HTML ファイルを保存し、Internet Explorer 3.0 でそのファイル を開きます(ファイルをダブルクリックすると Internet Explorer が起動してそのページを表示 します。 Internet Explorer にそのページの前のバージョンが表示されているときは、Internet Explorer のツールバーにある[更新]ボタンを押してください)。

Web ページにコマンド ボタン コントロールが埋め込まれています。このコントロールは 「動作」しますが(ボタンをクリックできる)、現時点では何の処理も行いません。

Internet Explo**rer 3.0** 上で表示されている **Hello World Web** ページ

#### **2** つ目のコントロールの追加

**Web** ページの作成にあたっては、**1** つのコントロールを追加する機能でさえ、 あれば非常に便利ですが、*ActiveX* の真のパワーは、複数のコントロールを組み込 んで、それらの動作をスクリプティングを使って統合するという点にあります。こ れにより、*Web* ページ内に機能の豊富なアプリケーションを作成することができま す。この効果を具体的に示すために、*"Hello World" Web* ページに *2* つ目のコントロ ールを追加することにします。

*Control Pad* に戻り、*"Hello.htm"*ドキュメントを開きます。*</Object>*タグの次の行に カーソルを置き、*(<BR>)*をそれぞれ改行付きで *2* 回入力します。これで *2* つの改行 文字が挿入されたことになります。次に、*[Edit|Insert ActiveX Control]*メニュー オプ ションを選択して *2* つ目のコントロールを挿入します。ここでも、システム上のす べての *ActiveX* コントロールを示すダイアログが表示されます。ここで は、"Microsoft Forms 2.0 TextBox"を選択します。

オブジェクト エディタが起動し、テキストボックスをデザイン モードで表示します。テキ ィノンエント ニノコン〃 烂剝し、ノコントルップ(^°) ´ → ´ 、´ 、´ 、´ ´ ´ ) ´ ) ´ )<br>ストボックスには何も入力せず、練習のためにプロパティ ウィンドウを使ってバックグラ ウンド カラーを黄色に変更します。それには、プロパティ テーブルの"BackColor"の行を一 回クリックします。次に、プロパティ テーブルの一番上の省略記号"..."ボタンをクリックす ると、カラー ピッカーが表示されるので、明るい黄色を選択します。[OK]をクリックする とカラー ピッカーが消えます。続いて、[Apply]をクリックして、新しいバックグラウンド カラーを適用します。

次にオブジェクト エディタ ウィンドウを閉じます。コントロールを Web ページに組み込む ために必要な情報が、HTML ドキュメントに自動的に書き込まれます。HTML ドキュメント を保存します。続いて、Internet Explorer で"Hello.htm"ドキュメントを開き、ユーザーから見 た場合の表示状態を確認します。プッシュボタン コントロールと、黄色のバックグラウン ドを持つテキスト ウィンドウが表示されるはずです。

#### **2** つの **ActiveX** コントロールを持つ **Hello Wor**ld Web ページ

#### スクリプティング入門: インタラクティブなページの作成

これで、2 つのコントロールが埋め込まれた HTML ドキュメントが作成できました。次のス テップでは、スクリプト ウィザードを使って 2 つのコントロールを統合し、ユーザーとのイ ンタラクティブ機能を持たせます。スクリプト ウィザードは Visual Basic Script(VB Script)ま たは JavaScript を扱うことができます。言語の選択は[Tools|Options|Script]メニューで行えま すが、いまはデフォルトの VB Script のままにしておいてください。どちらの言語を使用し ても、開発者は ActiveX コントロールのイベントを取得したり、メソッドを起動したり、 ActiveX コントロールのプロパティを変更するといった処理を行うことができます。スクリ プティング コードは単純であり、Web ページ内でつねにソース コードの形式で保存されて いるので変更も簡単です。 ActiveX コントロールの開発言語が Java 、C/C++、Basic のいず れであっても、各コントロールのアクティビティを協調動作させるには、スクリプト ウィ ザードを使うのが最良の方法です。記述言語や供給ベンダーに関係なく、どの ActiveX コン トロールでも相互に関連づけることができるのが ActiveX の強みです。このようなソフトウ ェアは、ActiveX コントロールを既成の部品として使って、高機能のアプリケーションを素 早く構築できるという特徴から、コンポーネント ソフトウェアと呼ばれます。

VB Script  $\forall$  Visual Basic および Visual Basic for Applications(VBA)

**Visual Basic** や **Visual Basic for Applications(VBA)**開発環境と比較すると、**VB Script** は **Visual Basic** 構文のサブセットであり、システムに直接アクセスする コマンドが制限されているという点で「安全」になっています。また、複数 のプラットフォーム間での移植性もあり、ロイヤリティなしで再配布できま す**(**インタプリタは **Web** 上に登録されています**)**。**Microsoft** は **Windows** と **Macintosh** 用の **VB Script** を提供しており、ほかのソフトウェア ベンダも **UNIX** を筆頭に各種プラットフォーム用の **VB Script** を開発しつつあります。 **VB Script** は非常に軽い言語で、**Web** 用に最適化されています。さらに、**VB Script** には **Visual Basic** のほかの **2** つのバージョンのような高度なデバッグ環 境はまだありませんが、スクリプト ウィザードを使えば、ポイント アンド クリックの簡単な操作でコードを容易に追加することができます。*VB Script* の詳細については、*http:***//microsoft.com/vbscript** の **VB Script Web** サイトを参 照してください。

#### **Web** ページへのスクリプティングの追加

Control Pad に戻ります。"Hello World" Web ページは開いたままになっているはずです。 HTML ドキュメント内の 2 つの ActiveX コントロール間にインタラクションを持たせるには、 スクリプト ウィザード ツールバー アイコンをクリックするか、[Tools|Script Wizard]メニュ ー オプションを選択します。

スクリプト ウィザードの、左上のペインに、ページ上に現在配置されているすべてのコン トロールが表示されています。左ペインは「イベント」ペインです。HelloWorldButton コン トロールの横のプラス記号をクリックすると、このコントロールがサポートしているすべて のイベントが表示されます。右ペインは「アクション」ペインです。このペインも、現在 Web ページ上に存在するすべてのコントロールを表示します。ただし、こちらのペインは、 イベントを表示する代わりに、コントロールのメソッドと、スクリプティングを使って操作 できるプロパティを表示します。スクリプト ウィザードでスクリプトを作成すると、割り 当てられたアクションが下のペインに表示されます。なお、下ペインは、リスト ビュー(ス テートメント)とコード ビュー(生成された VB Script または JavaScript コード)の 2 つの形式で アクションを表示できます。

スクリプト ウィザード

スクリプト ウィザードは、左ペインにコントロールのイベントを、右ペインにメソッドと プロパティを、下ペインに生成されたアクションを表示します。コード ビューに切り替え ると、スクリプト ウィザードが生成した VB Script または JavaScript の実際のコード行が表 示されます。開発者とデザイナーは、このようにして、複数のコントロールをポイント ア ンド クリックで連結するだけで Web ページにスクリプトを追加できます。開発者は必要に 応じて下のペインで、生成されたスクリプト コードを変更し、自製のスクリプト コード行 を追加することができます。

この Web ページでは、イベント(左)ペインでコマンド ボタン コントロールを選択します。 このコントロールのすべてのイベントがドロップダウン リストに表示されるので、ここで は"Click"イベントを一回クリックして選択します。続いて、アクション(右)ペインで TextBox コントロールを選択します。選択したコントロールのメソッドとプロパティがドロ ップダウン リストに表示されます。メソッドは黄色の!アイコンで、プロパティは青色のド キュメント アイコンで示されています。右ペインで"Text"プロパティをダブルクリックしま す。ダイアログが表示されるので、"Hello World!"と入力します。

スクリプティングによるテキスト プロパティの変更

[OK]を選択してダイアログを閉じます。下のペインにアクションが挿入されたことを確認し てください。「コード ビュー」に切り替えて、コードを VB Script 形式で表示させます。こ のビューでは、必要に応じてスクリプティング コードを追加することもできます。たとえ ば、if/then ループ、変数、または任意の行数の自製スクリプト コードを追加できます。ここ では、[OK]を選択してスクリプト ウィザードを閉じてください。

完成したスクリプトをコード ビューで表示した様子

下のペインには、スクリプト ウィザードが生成した VB Script の実際のコード行が表示され ています。1 つのイベントにつき、複数のアクションが追加できます。コード ビューで表示 を行っているときは、プログラマは下のペインに任意の行数の自製 VB Script コードを入力 できます。スクリプト ウィザードは、JavaScript コードを生成するように構成することもで きます。

Control Pad の HTML ファイルをいったん保存し、Internet Explorer 3.0 で開きなおします([更 新]ボタンをクリックしてブラウザの表示を最新のページに更新します)。このページでコマ ンド ボタンをクリックすると、TextBox コントロールに"Hello World"と表示されるはずです。 ボタンをクリックして、実際に確かめてください。以上で、2 つのコントロールを追加し、 コントロールを連携するスクリプトをスクリプト ウィザードで作成できたことになります。 プロダクション

"Hello World"アプリケーションの目的は、デザイナーと開発者に、Control Pad を使ってプロ グラムを作成する方法をごく簡単な例を用いて説明することです。HTML や ActiveX コント ロールの知識があり、Control Pad を使いこなせれば、面白さと使いやすさを兼ね備えたイン タラクティブな Web ページが容易に作成できます。作成したページは、HTML ドキュメン ト(Hello.HTM)を Web サーバーにコピーするだけで簡単に公開でき、インターネット経由で ブラウズできるようになります!

サード パーティ製または自製の ActiveX コントロールを使って Web ページを拡張 この例で Web ページに挿入した ActiveX コントロールは、 Internet Explorer 3.0 Web ブラウザに付属のコンポーネントとし て提供されています。しかし、付属している以外のサード パー ティ製のコントロールや自製のコントロールを使いたい場合も あります。その場合は、Web ブラウザに対して、**Web** 上のどこ にそのコントロールがあるかを知らせ、ブラウザがページを読み 込んだときにそのコントロールをユーザーのマシンにダウンロードで きるようにする必要があります。これは、 *Control Pad* のオブジェクト エディタに表示されるプロパティ テーブルを使って、*"CodeBase"*プロ パティを設定するだけで簡単にできます。このプロパティには、コン トロールが置かれている場所をポイントする *URL* を *1* つ、または*";"*<sup>で</sup> 区切って複数入力できます。同時に、*Web* サーバーの該当する場所に コントロール*(.OCX* ファイル*)*を置いておく必要もあります。

> *CodeBase* プロパティを使って、*Web* 上のコントロールの入手先を *Web* ブラウザに知らせる

*CodeBase* プロパティでは、コントロールを *Web* からダウンロードでき る場所をポイントする *1* つの *URL*、または一連の *URL* を入力できます。 ユーザーが自分のシステム上にないコントロールを使っているページ にナビゲートすると、ブラウザはそのコントロールを探し、*Web* から 動的にロードすることができます。*ActiveX* コントロール ファイル*(*<sup>一</sup> 般には*".OCX"*の拡張子を持ちます*)*は、*Web* サーバー上の適切な位置に コピーされている必要があります。

*ActiveX* コントロールとコードの安全性

*Micro*soft は、ActiveX コントロールにデジタル署名を行うための仕組みを用意 しています。この仕組みは、たとえばコントロールの作成者が配布するコン トロールに「デジタル証明書(digital certificate)」を添付して、自分がそのコン ポーネントの正当の供給者であることの証明や、そのコントロールが変更ま たは改変されていないことの確認に利用することができます。デジタル証明 書は、ソフトウェアショップで売られている市販のソフトウェアに問題が起 きたときの連絡先として販売元が明記されているように、これを添付するこ とでユーザーが身元の知れないコンポーネントによって損害を受けることを 防止できます。コントロールにデジタル署名がされている場合は、そのコン トロールを Web からダウンロードしたときに、 デジタル証明書が Internet Explorer によって自動的に表示され、そのコントロールを実行するかどうかを ユーザーが選択できるようになります。また、同じベンダから今後出される 署名付きのコンポーネントは自動的に承認し、同ベンダのコンポーネントを Web からダウンロードしたときにはメッセージが表示されないようにするこ ともできます。コントロールは一度ダウンロードすると、その後同じコント ロールを使っているページに移動しても(そのコントロールのプロパティがペ ージによって異なる場合でも)、再度ダウンロードする必要はありません。 **Internet Explorer** は、処理速度を高めるために、ユーザーのシステム上でコン トロールをキャッシングします。

コントロールにデジタル署名がなされていない場合は、身元不明のコントロールであること を知らせるメッセージが表示され、ユーザーはそのコントロールを実行するかどうかを選択 できるようになっています。Web からコントロールを動的にダウンロードする方法や、コン トロールにデジタル署名を添付する方法については、http://www.microsoft.com/intdev の Microsoft ActiveX SDK を参照してください。また、Microsoft Systems Journal (MSJ)の 1996 年 7 月号に、"Safe Web Surfing With the Internet Component Download Service"という表題で、コ ンポーネントのダウンロードとコードの安全性を扱った秀逸記事が載っています。 Web ページ上でのコントロールの配置

> ActiveX コントロールを HTML ページに挿入するために使われ る **W3C <Object>**タグは、ドキュメント内の任意の場所にコン トロールを挿入できるという*点で、柔軟性を持っています。コント* ロールは、位置を *HTML* ドキュメントの中央や左右に揃えたり、*HTML* の表中のセルや *HTML* フレームの中に配置することができます。

高度な *ActiveX* ページ

単純な *HTML*、スクリプティング、および *ActiveX* コントロールだけで なく、データベース アクセス*(Microsoft Internet Information Server* で *dbWeb* または *IDC* ファイルを使用*)*、*Web* サーバー プロセスへのアクセ ス、*ActiveX* ドキュメント*(Microsoft Excel* の埋め込みワークシートなど*)*、 その他の高度なレイアウト機能といったテクノロジーを追加すること ができます。*ActiveX Control Pad* には、*Web* ページに高度なレイアウト 機能を追加できるように、フレーム ベースのレイアウトを実現する 新しい W3C の HTML 拡張仕様をインプリメントした特殊な ActiveX コントロール、Microsoft HTML Layout Control が付属し ています。

The Microsoft HTML Layout Control

最近まで、Web デザイナーは Web ページ内の機能の配置を十分に制御できず、高度なユー ザー インターフェイスを実現することができませんでした。たとえば、現在の HTML 標準 では、ページ上に配置された個々のオブジェクトを、正確に 2 次元的に制御することができ ません。また、オブジェクトやフレームをオーバーラップさせることができないため、イン タラクティブなデザインを持つ高度なページを作成できません。

HTML Layout Control は、W3C が HTML/CSS への 2D スタイルのレイアウト拡張のために公 開したドラフト仕様の暫定的なインプリメンテーションです(http://www.w3.org/pub/WWW/ TR/WD-layout.html)。Microsoft は W3C との密接な協力のもとで、2D のフレーム ベースのレ イアウト機能の標準の開発作業を行ってきました。これには以下のような機能が含まれます。

Web ページ上での ActiveX コントロールの X、Y、および Z 座標での正確な配置 動的に変更できる配置。個々のオブジェクトが移動する、またはユーザーがオブジェクトを 移動できるインタラクティブな Web ページが実現できます。

OCX'96 仕様の定義に従った、ActiveX コントロールのオーバーラップと透過性 VBScript または JavaScript によるコントロールのスクリプティング

HTML Layout Control は、それ自身が ActiveX コントロールであり、開発者は ActiveX コント ロールを正確な配置およびレイアウト サポートを使用して追加することができます。HTML Layout Control は、HTML スタイル シートに 2D(フレーム ベース)レイアウトの拡張機能を追 加する W3C の HTML 拡張仕様を使ってレイアウト情報を格納するファイル(".ALX"ファイ .<br>ル)を生成します。HTML Layout Control は、ページの表示時に"ALX"ファイルを読み込みま す。ALX ファイルは、任意のテキスト エディタで編集,,,'m, ffff ffff,,□HTML Layout Control,□,,,",,,*ffffff,*",,,,"□,,,,,□Webƒ□ƒ'',,,──,,,,,、Web ページの一部として利用する こともできます。HTML Layout Control のサンプルは、HTML Layout Control の Web サイト (http://www.microsoft.com/ie/controls/layout)または ActiveX Control Pad の Web サイトから入手 できます。

現時点では、HTML Layout Control は Microsoft Internet Explorer 3.0 でしか動作しませんが、 将来のバージョンは Netscape Navigator でも、また ActiveX Plugin for Netscape によってもサ ポートされる予定です。

Web ページに HTML コントロールを挿入するには、Control Pad メニューから[Edit|Insert HTML Layout]を選択します。オブジェクト タグが生成され、左ペインにアイコンが表示さ れます。アイコンをクリックすると、フレーム ベースのページ エディタが表示されます。 このエディタを使用すると、複数のコントロールを正確にレイアウトして、高度な 2D デザ インを作成することができます。コントロールはレイヤ化することもできます。2D デザイ ンの作成の詳細については、このチュートリアルの第 2 部を参照してください。レイアウト 情報は、これらの高度なレイアウト機能を実現する、W3C の新しいドラフト タグを使用し て保存されます。

Microsoft HTML Layout Control と ActiveX Control Pad による 2D の HTML デザインの作成 このセクションは現在作成中です。このチュートリアルが完成するまでは、ActiveX Control Pad のホワイト ペーパー(http://www.microsoft.com/intdev/author/cpad)に基本的な説明がありま すのでそちらを参照してください。

#### ここに記載する情報は、発行時点におけるこの問題についての **Microsoft** の 見解です。変化する市場の動きに対応する必要があるので、**Microsoft** が何 らかの確約をしたと解されるべきではなく、また発行日の後に明らかになっ た情報の精度については *Microsoft* 社の保証の限りではありません。

この文書は、情報提供の目的でのみ発行するものです。*Microsoft* は、明示または黙示を問わず、この 文書の内容についていかなる保証もしません。

*© 1996 Microsoft Corporation. All rights reserved.*

*Microsoft* および *Visual Basic* は *Microsoft Corporation* の登録商標です。*ActiveX* および *FrontPage* は同社 の商標です。

*Adobe* および *Acrobat* は *Adobe Systems, Inc.*の商標です。*Macromedia* は *Macromedia, Inc.*の登録商標です。 *JavaScript* は *Sun Microsystems, Inc* の商標です。